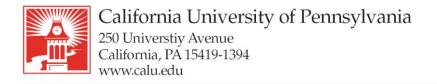

724-938-4030 724-938-4375 FAX

## Wireless – Guest Access

- 1. Under your network settings on your device, please choose CALUGUEST ssid as your WI-FI option.
- 2. Once connected, please open a web browser where you will see an initial registration page:

| Velcome                                                                                                    |          |
|----------------------------------------------------------------------------------------------------|----------|
| vencome<br>To gain network access users are required to adhere to our established registration policy.<br>ccess and use must comply with University Acceptable Use Policies and Procedures. |          |
| contractor and Conference accounts can be created at request by contacting the Help Desk                                                                                                    |          |
| Suests who have been supplied with Guest credentials<br>Sick hem to register your daylog                                                                                                    | START >> |
| suest Self Registration (Guests that need temporary access and that have not been provided credentials)                                                                                     | START >> |
| Dick here to create an account and register your device                                                                                                    |          |

3. Choose the link for Guest Self Registration. Once the page loads, please fill in all required fields.

Click the Request Guest Access button once complete.

- 4. A text message & email will be sent to your cell phone with your password. Your username is the email address that you used in Step 3.
- 5. Once the webpage refreshes, please enter your username and password, then click Login. Your password is case sensitive.
- 6. You will see a progress bar. Once it is finished you will get a message stating your network is connected. Click OK then close and reopen your web browser.

Note: Any Windows you have open in your browser will close during this process.

7. You are now on the Guest Wireless Network!

## University Technology Services

Email: utechrequests@calu.edu Phone: 724.938.5911 Twitter: @CalUPATech